PACFile® - Case eFiling

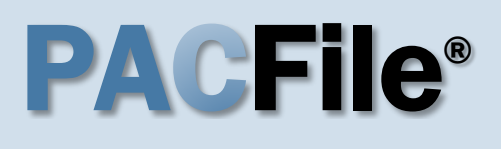

**1. Open the case filing wizard** Click on the 'Case Filing' option in the PACFile menu or the *Case Filing* link on your Dashboard.

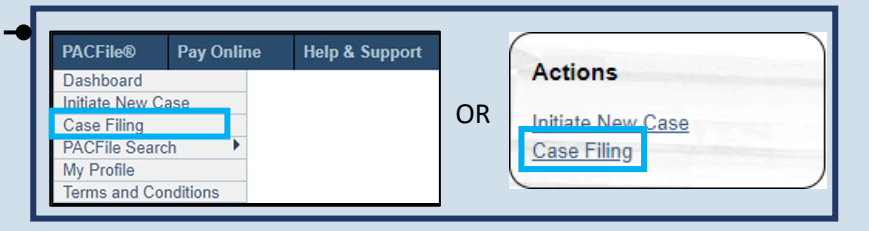

## <span id="page-0-1"></span>**3. Identify the case number for the filing** In the Select Cases screen, click in the **Docket Number** field and enter the docket number of case on which you are filing.

Tip If you do not have the exact formatting of the docket number, select the **Build Docket Number** checkbox to use selectable fields to assist in entering the number.

<span id="page-0-2"></span>**5. Select the case** Within the search results, click the Select Case icon appearing in the grid.

If this action does not identify any associated cases, proceed to Step [8.](#page-1-0)

If PACFile identifies associated cases, continue to Step [6.](#page-0-0)

#### Your account settings indicate that you have proxy rights that allow you to file on behalf of s filing. If you are filing on behalf of someone else, you must identify the name of that individu OI am filing as myself. lam filing on behalf of someone else. Joseph, Blake ◡ Submit PACFile® - Case eFiling **Select Cases** Search for the case on which you will be submitting a new filing and click the Create Filing button. Case Source: Pennsylvania Court Search Type: Docket Number Docket Number: CP-02-JV-0001161-2023 Build Docket Number: Search Cases Case Status | Filing Date **Docket Number Short Caption** 01/23/2023 D CP-02-JV-0001161-2023 In the Interest of: Dockerson, Michaela, a Minor Active Cases Case Status Filing Date Docket Number **Short Caption**  $01/23/2023$   $D$ CP-02-JV-0001161-2023 In the Interest of: Dockerson, Michaela, a Minor Active **Associated Cases** Case Status **Docket Number Short Caption** Filing Date п.  $03/17/2023$  D CP-02-JV-0001162-2023 In the Interest of: Barrett, Hari, a Minor Active  $Q_{\mathbf{k}}$

# **2. Select your proxy status**

If you have the proxy rights to file on behalf of someone else, you will see the proxy selection screen. Choose between the two options and click SUBMIT.

If you have no proxy rights, you will not see this screen. Continue to Step [3.](#page-0-1)

**4. Click SEARCH**

# <span id="page-0-0"></span>**6. Specify any associated cases**

When there are other cases associated with the one you identified in Step [5,](#page-0-2) they will appear below. Select the checkbox for each case to which the new filing applies.

**7. Click OK**

Select Filing

<span id="page-1-0"></span>**8. Select a filing type** In the Select Filing screen, click the **Fili Type** dropdown, sele the type of documen you are filing.

# **10.Click SUBMIT**

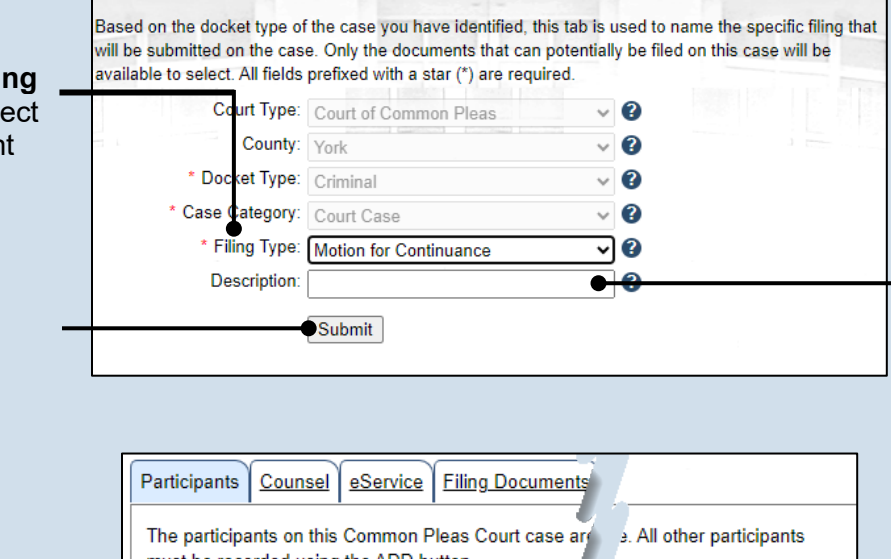

## **11.Bypass the Participants tab** In the Participant tab, click NEXT.

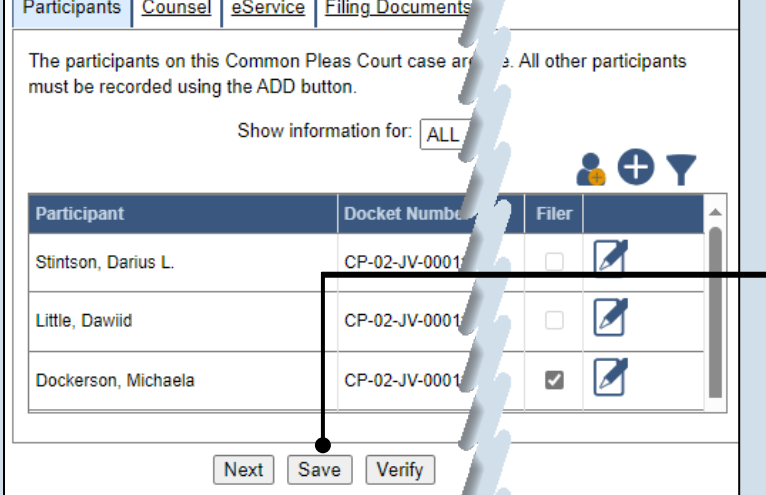

**12.Bypass the Counsel tab** In the Counsel tab, click NEXT.

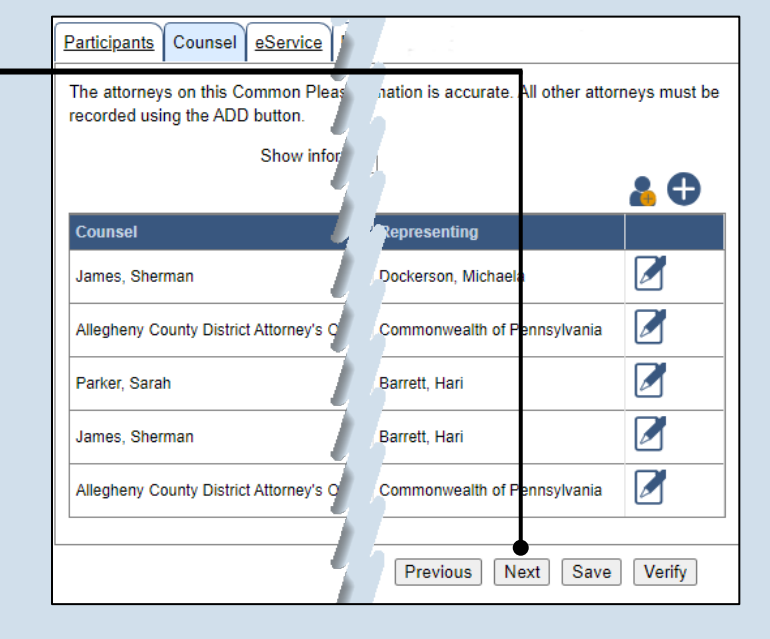

**9. (Optional) Enter a description** Enter any word or phrase that will help identify your new case more conveniently through your PACFile dashboard.

Anything you enter here will only be visible to you. The filing office will

never see this information.

Tip.

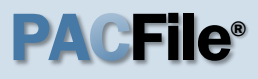

### **13.Identify eService recipients**

In the eService tab, select any of the eligible recipients that should receive electronic service upon submission of the filing.

Tip Some of the eligible recipients may be defaulted to receive eService automatically, but this can be changed at your discretion.

# **15.Generate the proof of service**

Before proceeding in the PACFile wizard, you must create your proof of service document. This task needs to be completed outside of PACFile in a program of your choosing.

Be sure to include any individuals notified via eService and to save this document as a PDF.

Tip Click the SAVE button in the wizard. If you logout of PACFile before continuing this process, your filing can be found under the Saved Filings tab of your Dashboard.

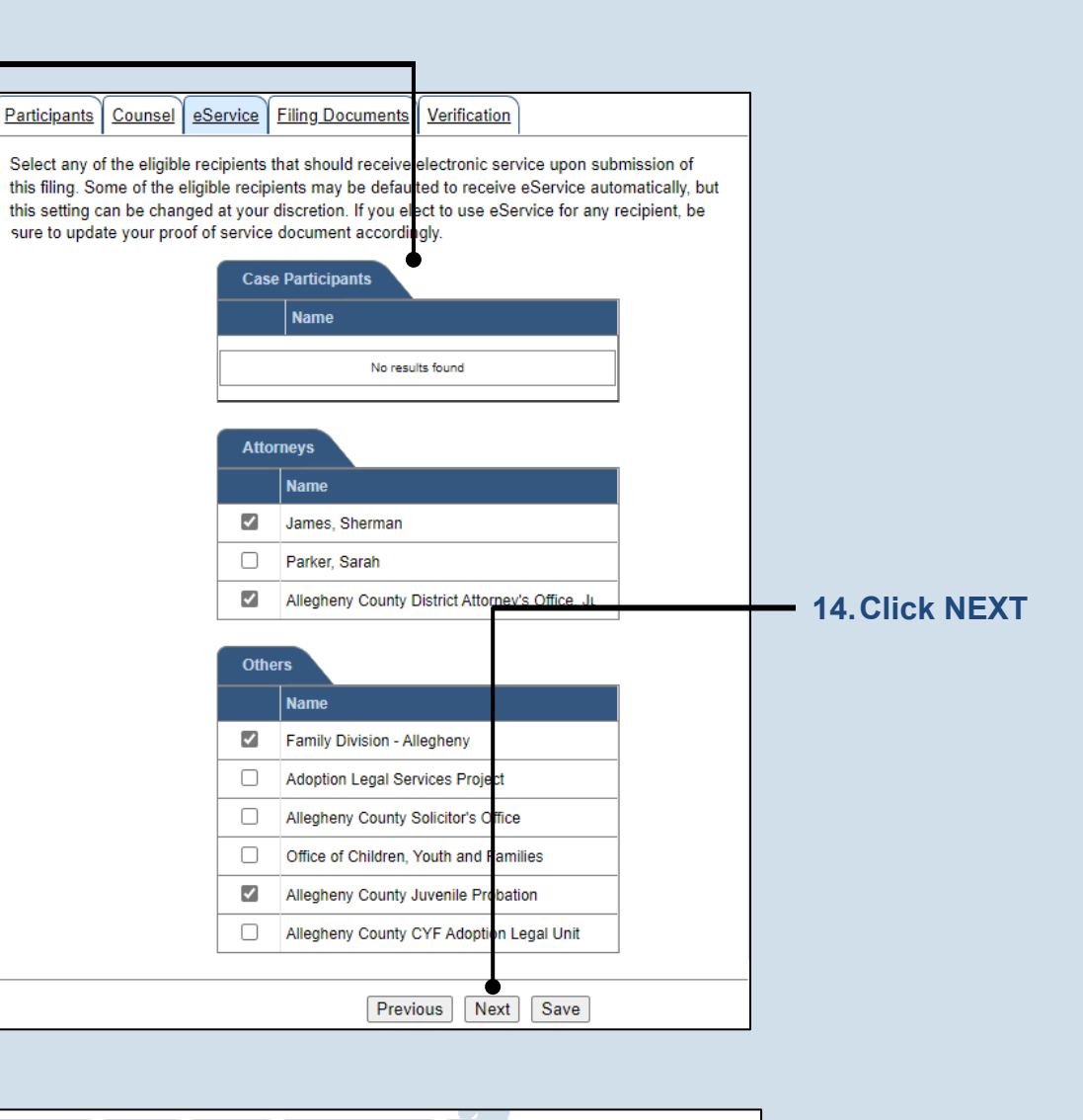

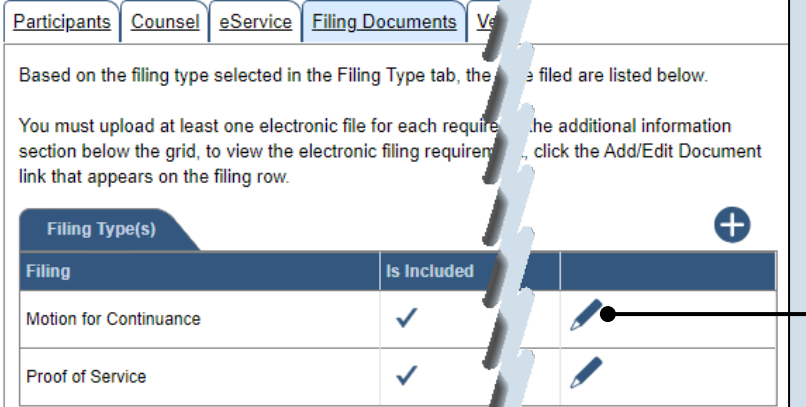

### **16.Initiate the process to upload the filing document** In the Filing Documents tab, click the Manage Documents icon in the grid for the primary filing type.

<span id="page-3-0"></span>**17.Initiate the search for your document**  In the Document Management popup screen, click the Add Document icon, then click CHOOSE FILE.

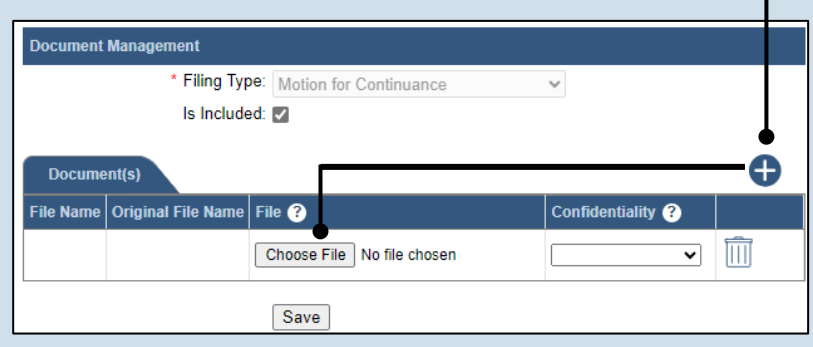

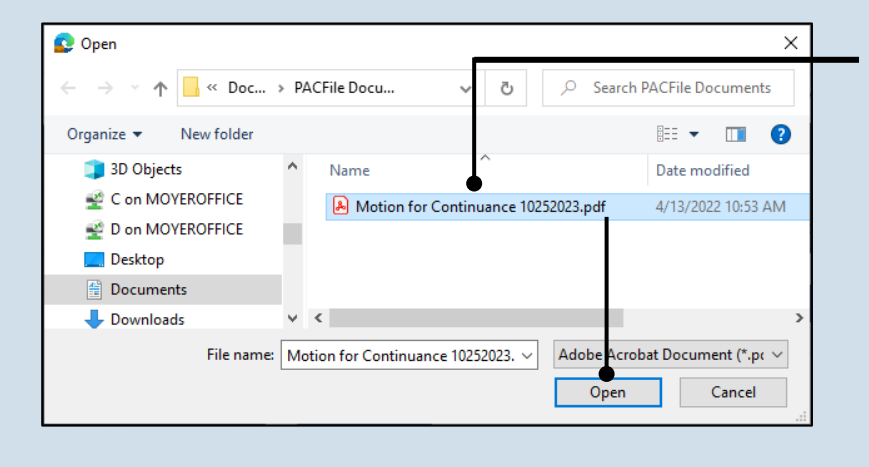

## **18.Upload the electronic version of the filing**

In the popup screen that appears, locate the electronic version of the filing on your computer or movable storage device (ex. memory stick). Select the file and click OPEN.

# **19.Select a confidentiality**

Click on the dropdown and choose the appropriate confidentiality for the document.

Tip This selection is required based on the court's Public Access Policy. You can view the policy at the following web address:

http://www.pacourts.us/ public-records/publicrecords-forms

#### **Document Management** \* Filing Type: Motion for Continuance  $\checkmark$ Is Included: M θ Document(s) File Name Original File Name File @ Conf entiality  $\boldsymbol{e}$ Choose File Motion for C...252023.pdf Confidential - Unre v  $\overline{\mathbb{H}}$ Save

# <span id="page-3-1"></span>**20.Click SAVE**

## **21.Upload the proof of service**

In the Filing Documents tab, click the Manage Documents icon in the grid for the Proof of Service filing type and use Steps [17](#page-3-0) - [20](#page-3-1) a guide to upload the document.

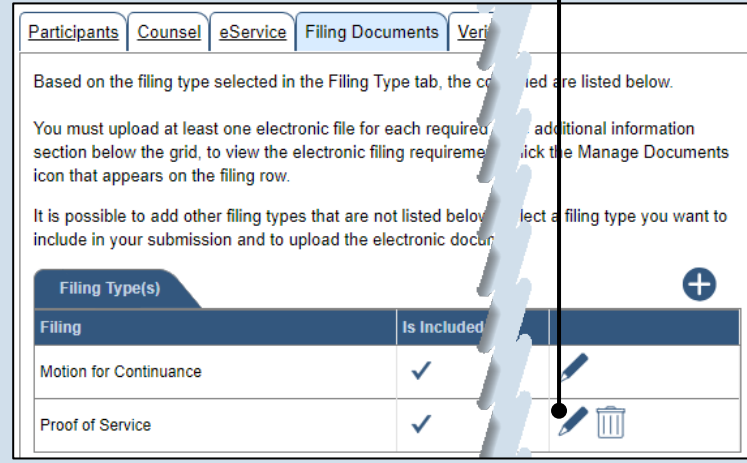

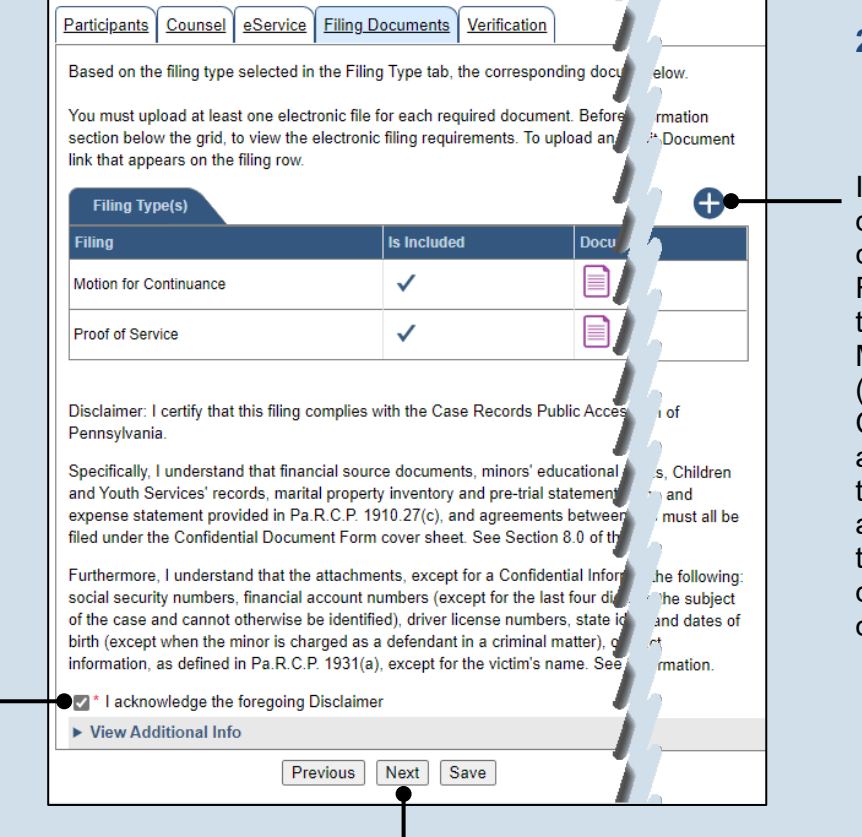

### **22.(Optional) Add another filing type & document**

If there are additional documents to file now, click the Add Optional Filing icon to access the Document Management popup (not shown here). Choose the appropriate filing type, then use Steps [17](#page-3-0) - [20](#page-3-1) as a guide to upload the electronic document for the optional filing.

**23.Acknowledge the disclaimer statement** Review the statement and acknowledge it by selecting the checkbox.

**24.Click NEXT**

### **25.Verify filing details**

In the Verification tab, review the filing information that you have recorded for accuracy. If anything is incorrect, click on the appropriate tab and make the necessary changes.

## <span id="page-5-0"></span>**27.Review the Payment and Submission page** Verify that the correct filing information appears on the Payment and Submission page.

# **29.Choose an action**

Select one of the following actions and proceed to the corresponding step:

- 'Request for Approval' – Select if the filing requires supervisory approval prior to submission. Continue to Step [30.](#page-6-0)
- 'Submit to Court' Select if the filing can be submitted without additional approval. Proceed to Step [31.](#page-6-1)

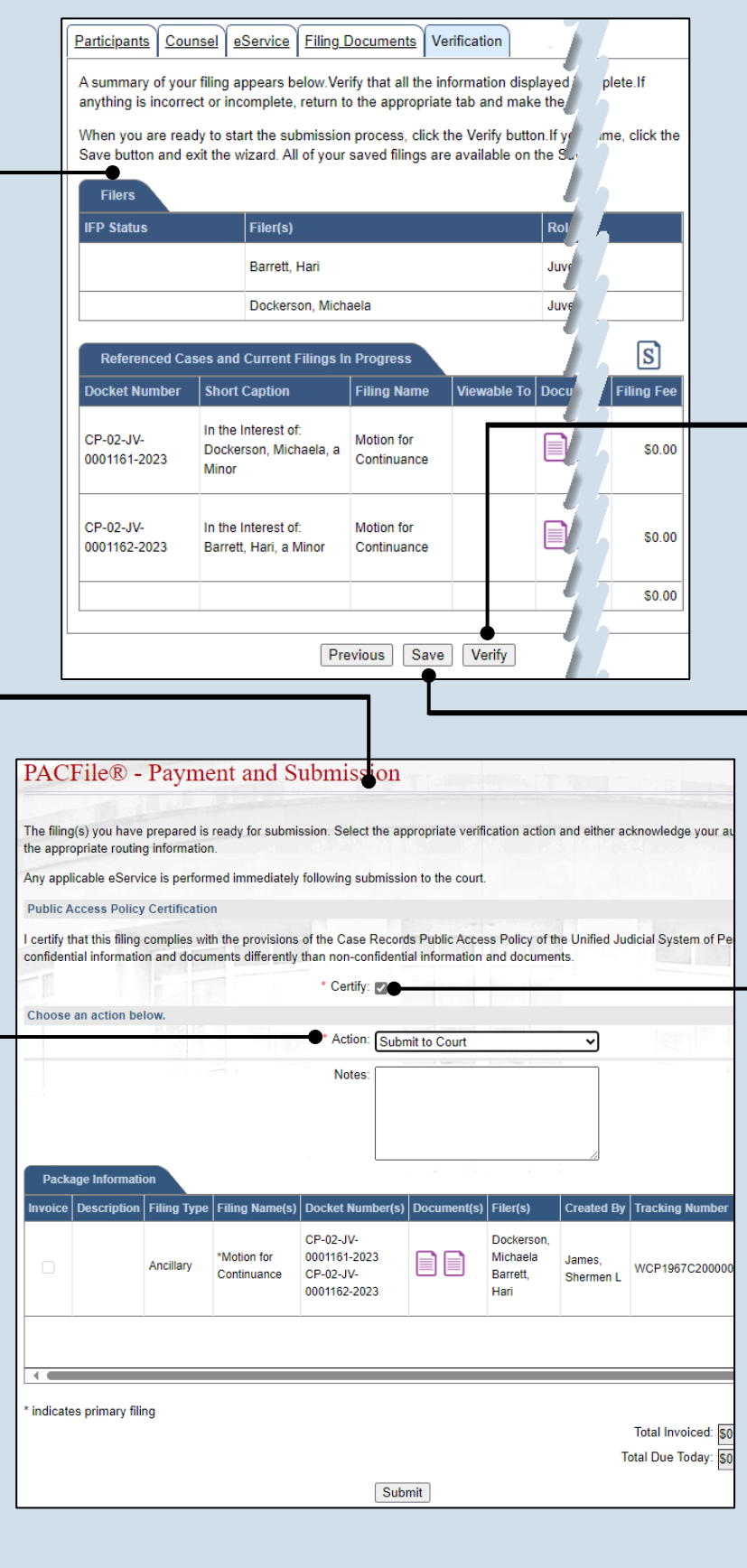

#### **26.Decide to file now or file later** You must choose from one of two options to determine how to proceed:

Option 1: If you want to submit this filing now, click the VERIFY button, and continue to Step [27.](#page-5-0)

Option 2: If you don't want to submit this filing now, click the SAVE button and then return to your dashboard. THIS PROCESS IS COMPLETE.

# **28.Certify the filing**

Select the checkbox that signifies that the filing complies with the provisions of the Public Access Policy.

# **Tip** You can locate the

Public Access Policy at the following web address:

http://www.pacourts.us/ public-records/publicrecords-forms

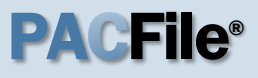

## <span id="page-6-0"></span>**30.Identify an approver**

Select the checkbox(es) for one or more of the individuals who have the authority to approve the filing.

Tip To select multiple recipients, press and hold the *[Ctrl]* key while clicking on each name.

Tip This action indicates your request for approval and forwards the filing to the authorized individual(s).

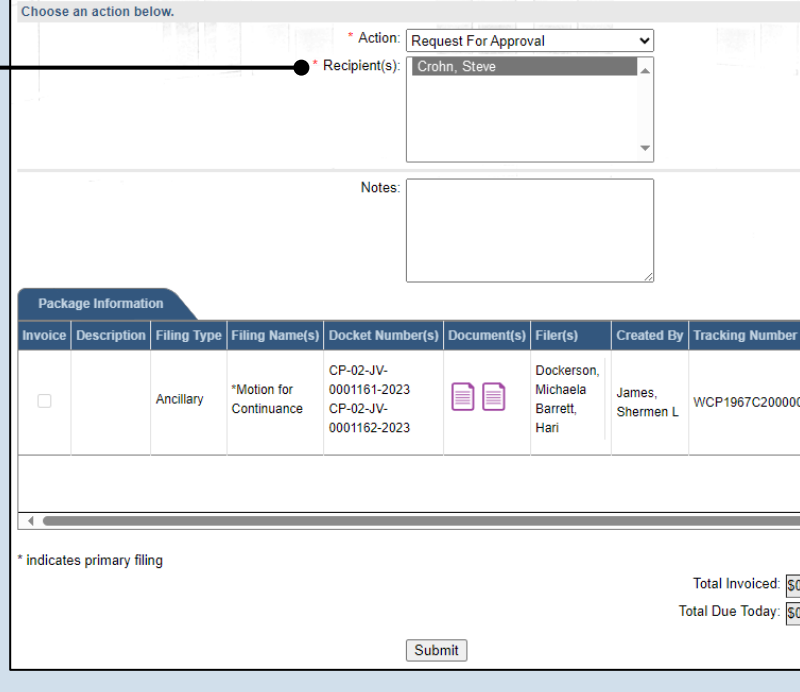

<span id="page-6-1"></span>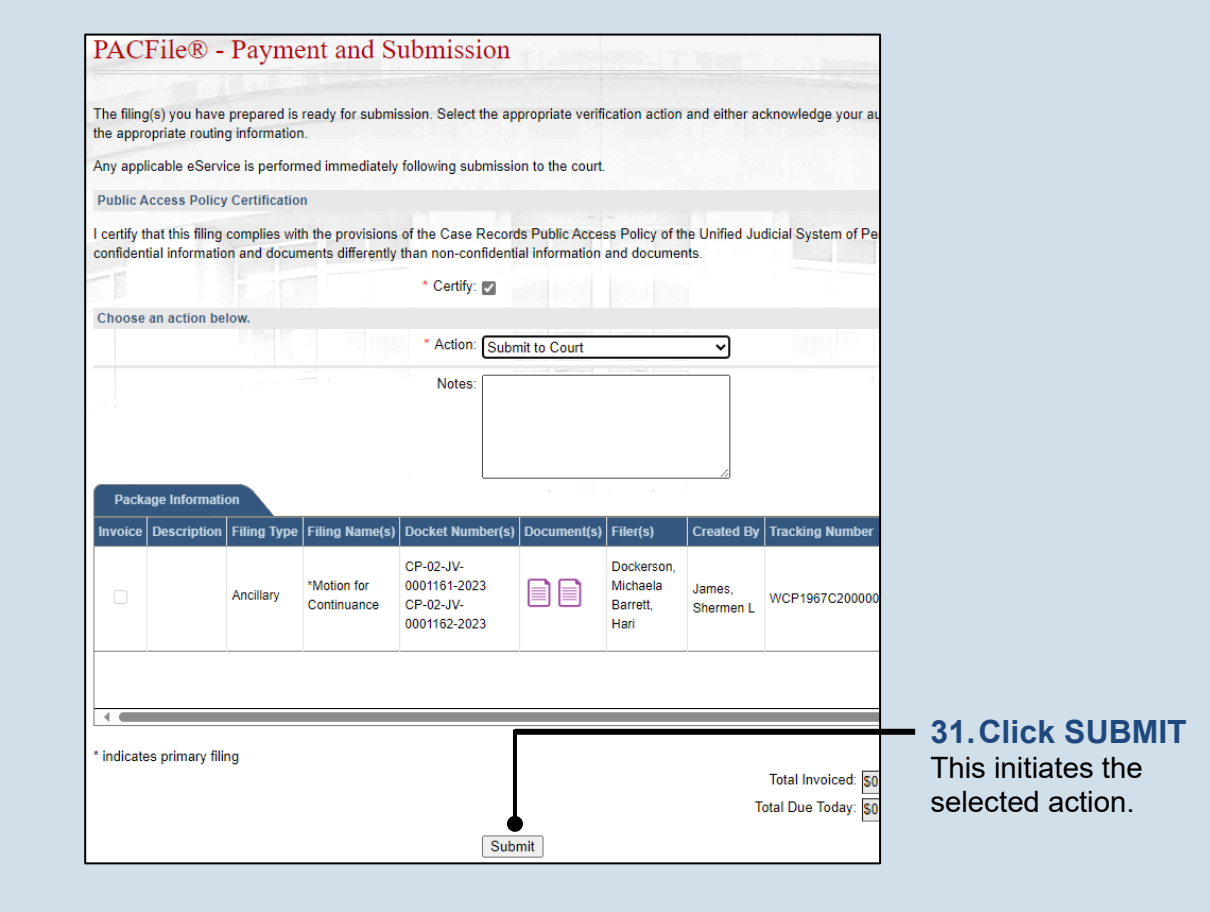